# GPSResultsV5.3

## A. Recommended Computer Configuration:

Operation System: Microsoft Windows XP (Windows 2000 and Windows 98 SE are also supported, but in these cases the gdiplus.dll-library has to be downloaded from Microsoft and put into the system-folder or the folder, where GPSResults resides). There is also a dedicated Apple MAC OSX 10.4-verison as well as a dedicated PDA-version (Microsoft CE 2003 or later) available from the download website.

Memory (RAM): 512MB or more

Display: XGA (1024x768) minimum, better SXGA (1280x1024) or more

Wheel Mouse

## Author: Manfred Fuchs (info@gps-speed.com)

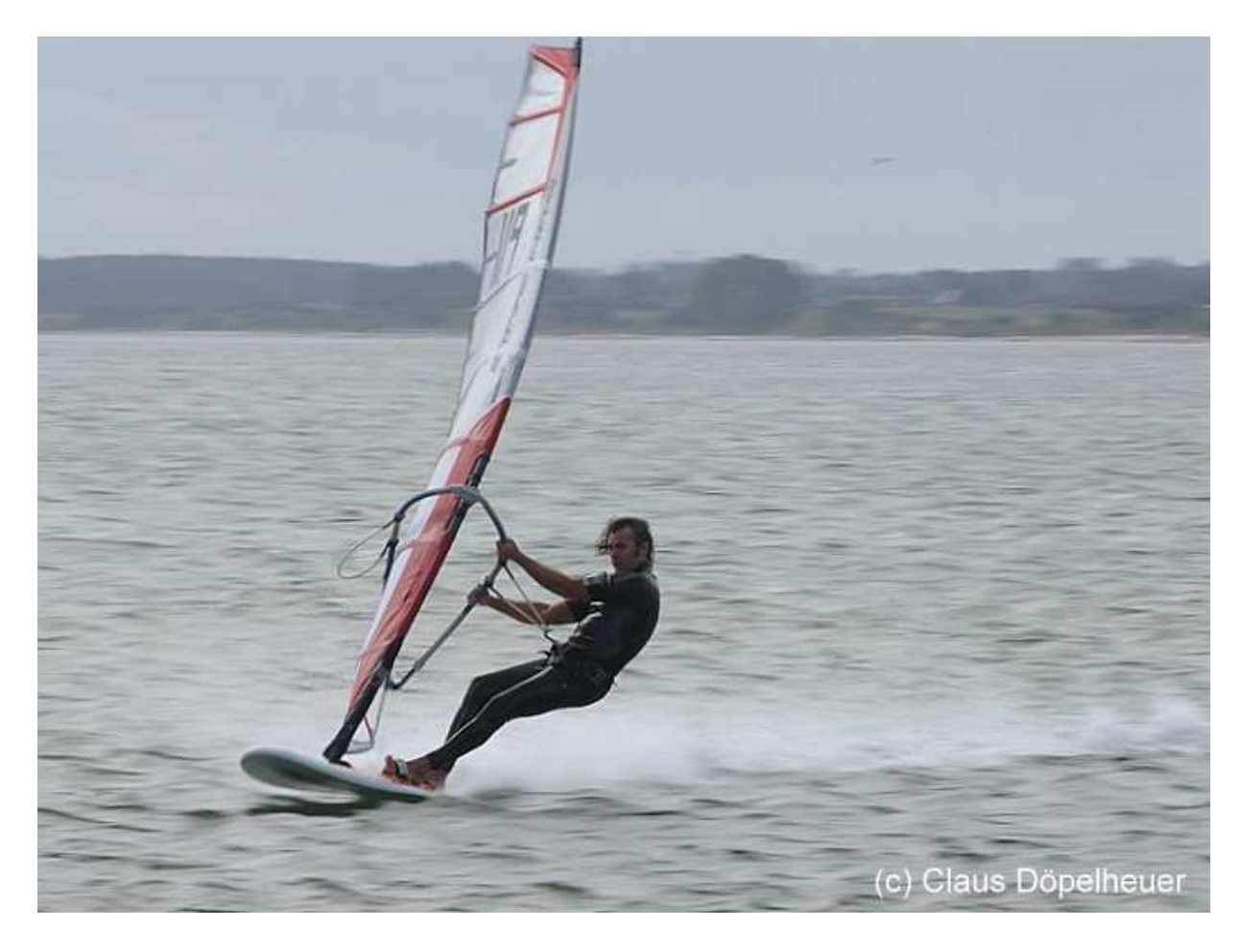

## B. Installation:

1. Download the latest version of GPSResults from **http://www.gps-speed.com** by clicking the link GPSResults V5.3, open or save and open (uncompress) the zip-file that contains just one executable GPSResults.exe:

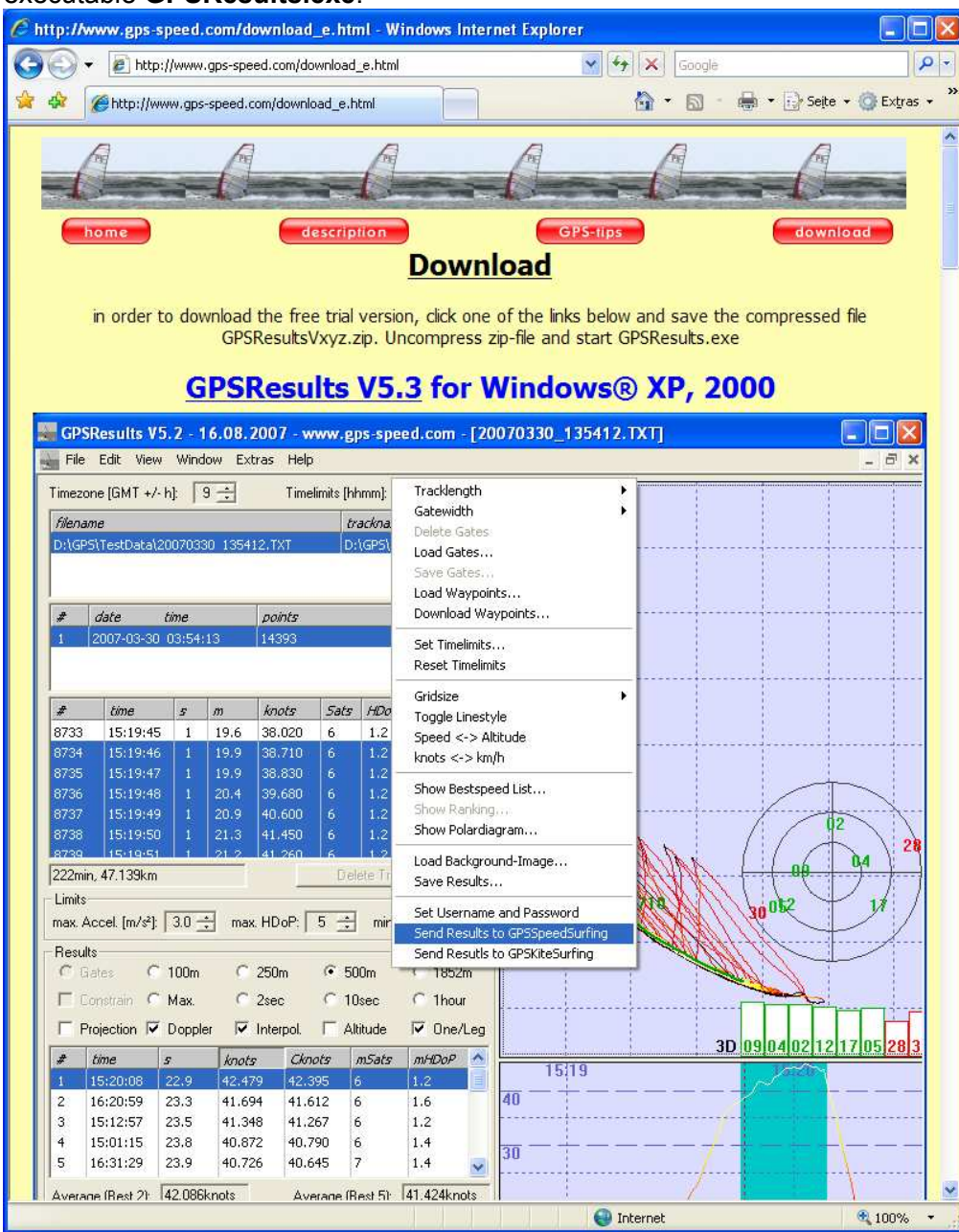

2. Drag the program-file GPSResults.exe to your GPS-folder or to the desktop, the GPSResults-icon will appear in the latter case:

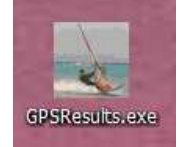

## C. Start GPSResults, Select GPS-Datafile

Start GPSResults by double-clicking the GPSResults-icon on your desktop or the GPSResults.exe-file in your GPS-folder, click File -> Open to open an existing GPS-datafile (\*.gpx, NMEA-format: \*.txt, \*.nmea, or binary data-file from the Navi GT-11 \*.sbn, \*.sbp, \*.bin). Another possibility is to drag and drop the GPS-datafile over the GPSResults-icon, this will automatically load the corresponding file.

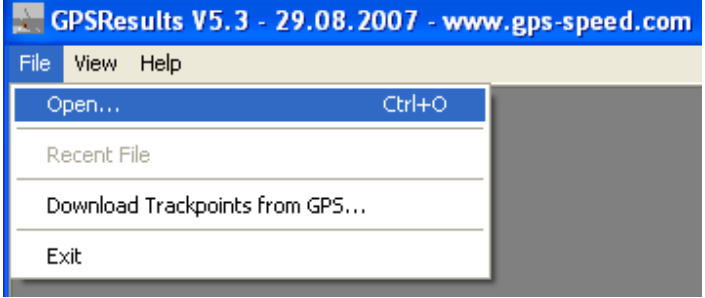

A file-selector box will come up, select and open or double-click the file you want to analyze (example: GPXTest.gpx):

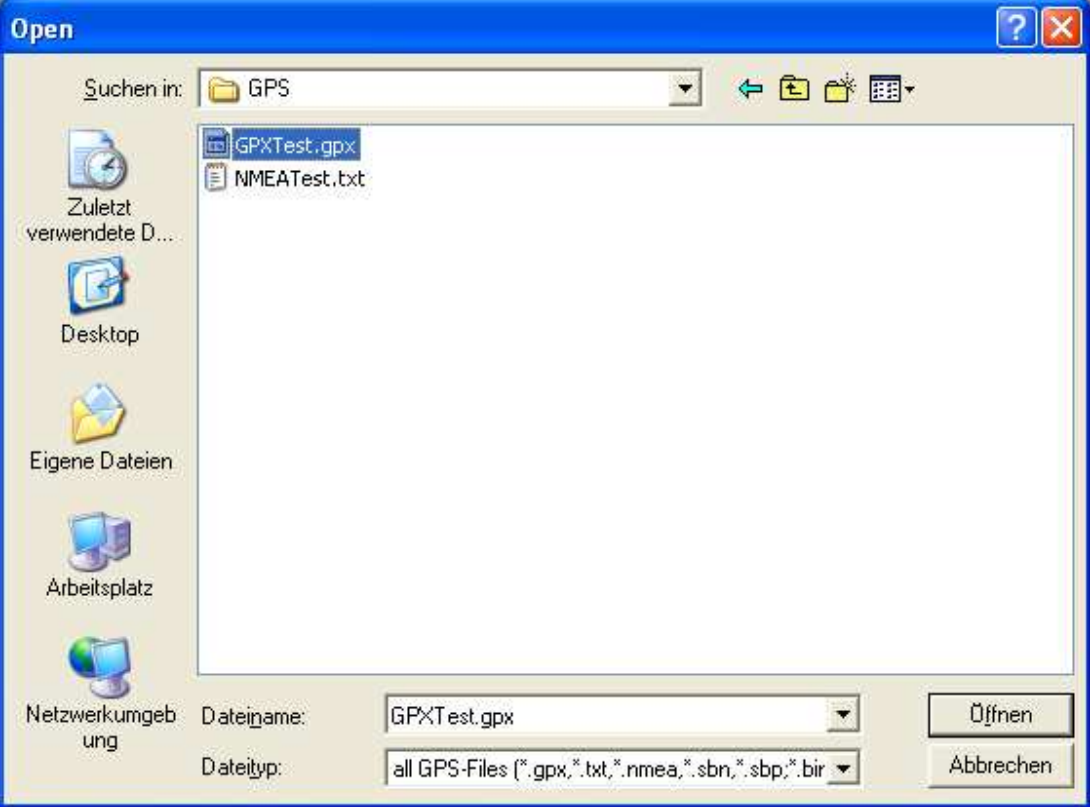

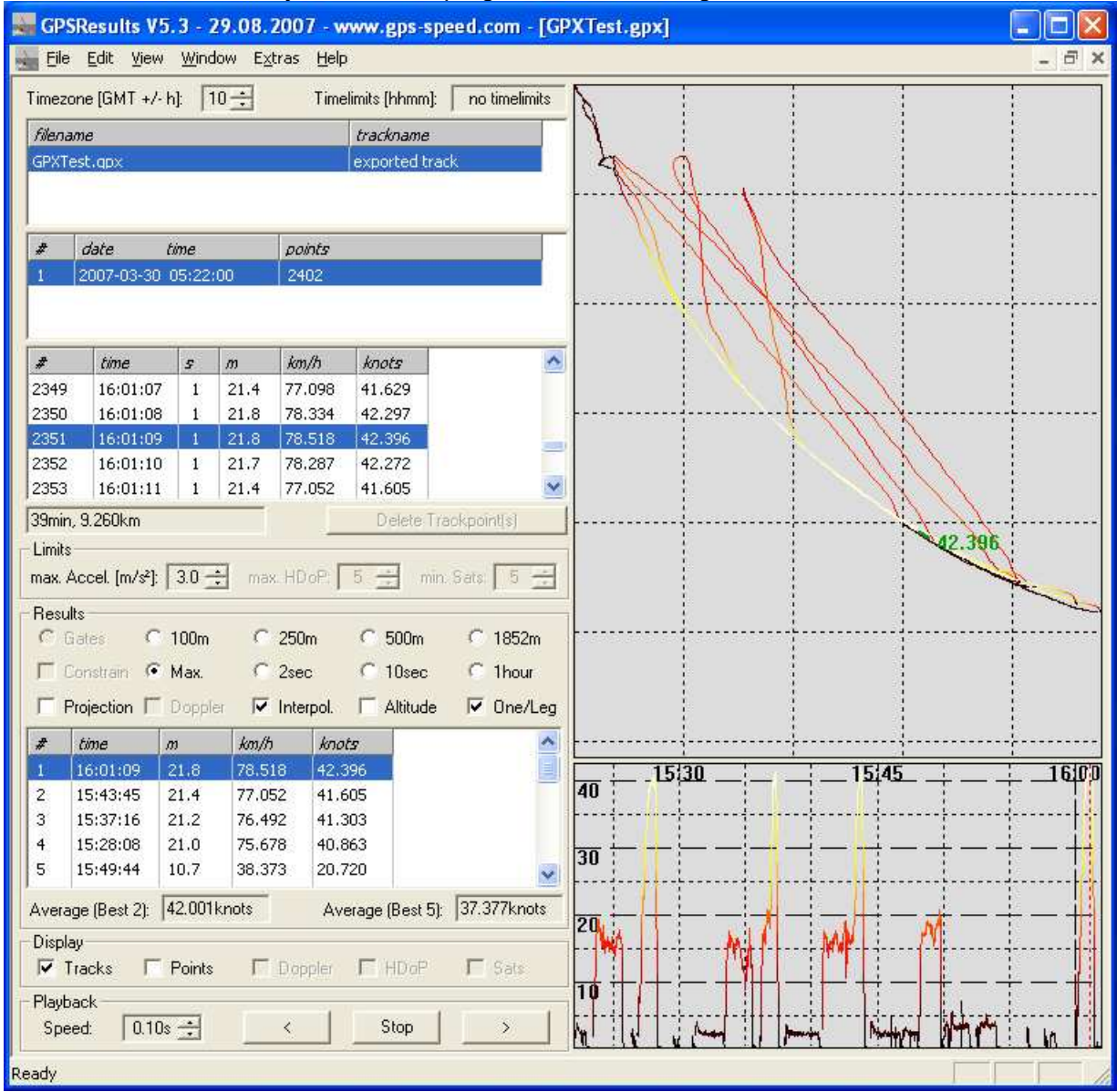

The file is read and analyzed with the program default settings:

The colors of the tracks, the background, and the tick-lines can be modified by repeatedly pressing the o-, k-, and I-keys. The settings are saved when the program is closed.

## D. GPSResults Main Window Sections

## Title Bar

The title bar shows the program-name and version and in prenthesis the selected GPS-filename:

GPSResults V5.3 - 29.08.2007 - www.gps-speed.com - [GPXTest.gpx]

## Menu Bar

The menu bar contains the datafile access- and the program-options:

File Edit View Window Extras Help

File contains Open... (load GPS (gpx-, txt-, nmea-, sbn, sbp, bin-file from disk or SD-card), a recent files list, the direct Download Trackpoints from GPS… option for Garmin GPS (serial (USB-serial adaptor, Geko, Foretrex) or USB-port (Edge)) or for Navi GT-11 (serial port emulation via USB-port). Download Waypoints… (Garmin GPS only) and Load Waypoints… can be used to define Gates for gated speed-evaluations. With Load Background-Image… background images in different format (ipg, png, tif, bmp, ...) can be selected for overlay with the GPS-tracks. The Save Trackpoints... function export trackpoints in GPX-, NMEA(txt)- or CSVformat, Save Results… saves all results to a text-file. Set Username and Password can be used to specify GP3S username and password for automated upload of the results, Send Results to GPSSpeedSurfing or Send Results to GPSKiteSurfing is used to upload the results automatically to the corresponding internet-servers:

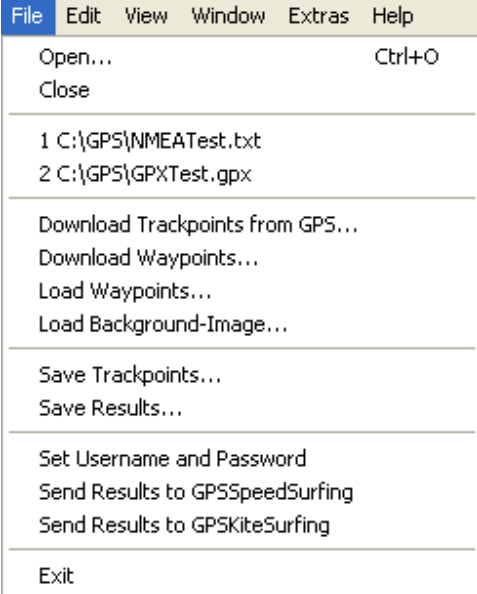

Window (multiple GPS-files can be displayed simultaneously be selecting Tile or Cascade):

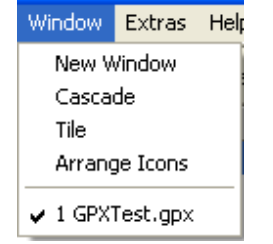

## Extras contains all program-options:

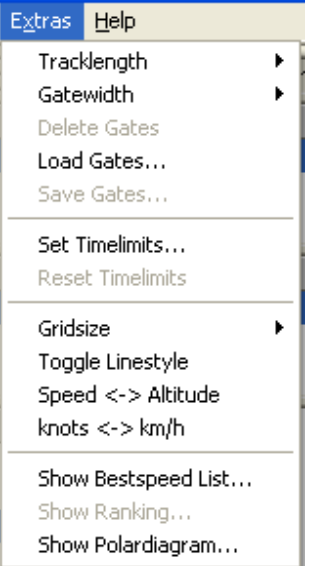

Help - About shows an online help text and the machine number of your computer that is needed for program registration and keycode generation after the 30 days trial period:

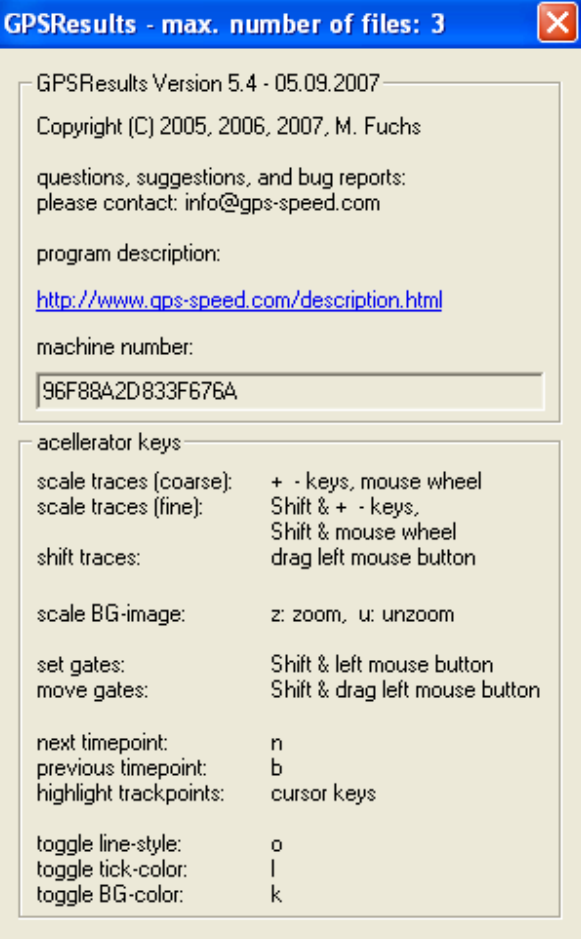

## Timezone and Timelimits

In the upper left the Timezone estimated from the averaged longitudes and the optional Timelimits for restricted evaluations (competitions) are shown:

Timezone [GMT +/- h]:  $\boxed{10 \div}$ Timelimits [hhmm]: no timelimits

## Files and Tacks

The tracks of the loaded file(s) follow below indicated by their filename(s) and the trackname(s).

In the private user version of GPSResults up to 3 files from different surfers can be loaded and processed simultaneously for e.g. 5x10seconds rankings or gated 500m rankings. The competition version can handle a virtually unlimited number of files for speedweek evaluations simultaneously:

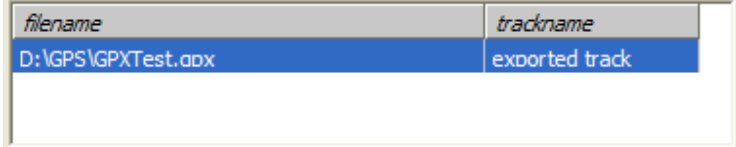

## **Tracksegments**

Below the tracks subwindow comes the tracksegments list.

The tracksegment-number, date, start-time, and number of track-points are displayed. GPX-tracks can contain several tracksegements from different dates, they can be selected by left-clicking the corresponding row(s) in this subwindow, several tracksegments can be selected by Ctrl & left-click or Shift & left-click (selects a range of tracksegments):

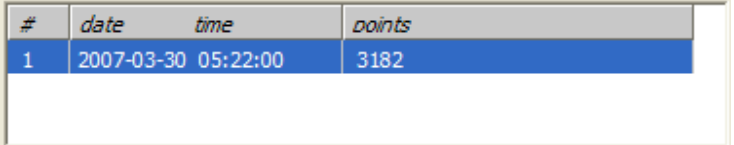

## **Trackpoints**

The third list contains the trackpoints indicated by their corresponding index #, time, duration in seconds, travelled distance in meters and speed in km/h and knots. Resizing the main window will also resize the trackpoint list:

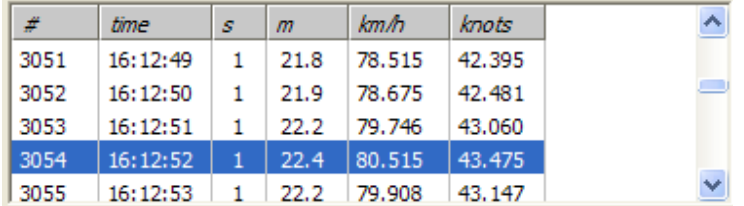

For NMEA-files containing more informations (or GPX-files exported from NMEA-files), these informatoins are also shown in the right columns (number of Sats, HDOP (horizontal dilution of precision), and Doppler-speed in knots or km/h depending on the context menu setting):

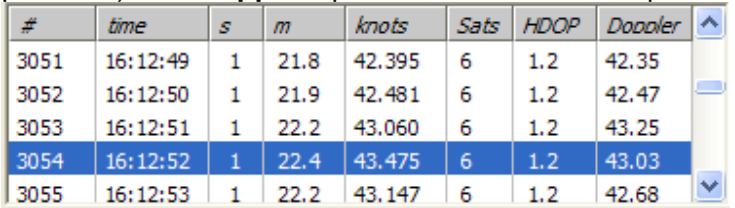

The scrollbar at the right side of the list or the up/down-keys can be used to scroll through the trackpoints in the neighborhood (+/- 100 trackpoints) of the automatically selected trackpoint(s). Scrolling over a larger range of trackpoints can be achieved by clicking into the lower right speed over time-window or the N-(next) or B-(back) keys. The selected trackpoint(s) are highlighted in the position plot on the right hand side, the speed of the first selected trackpoint and in NMEA-data the sky-view (radar-plot) and satellite strengths are also displayed there.

## Total Travel Time and Distance

Below the trackpoint list comes the total travel time in minutes and total distance in km: 53min, 12.832km

## Delete Trackpoints

The Delete Trackpoint(s)-button becomes active, when trackpoints are selected (left-clicked) in the trackpoint list, several trackpoints can be selected by Ctrl & left-click or Shift & left-click (selects a range of trackpoints). Clicking the button will deleted the selecred trackpoints and a new analysis will be performed automatically. The deleted trackpoints will be removed from the trackpoint list, but not from the GPS-file. In order to permanently remove invalid points, the data can be exportred via File->Save Trackpoints...:

Delete Trackpoint(s)

## Limits for Valid Trackpoints

In the Limits-section invalid trackpoints can automatically be excluded from the analysis by defining maximum Acceleration (maximum HDoP, and minimum number of satellites - NMEAdata only):<br>
<u>
Elimits</u>

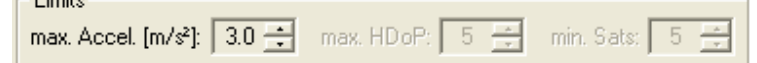

## max. Accel. [m/s²]

Maximum Acceleration [m/s<sup>2</sup>] determines the maximum allowed acceleration in m/s<sup>2</sup>, it is useful to suppress outliers (spikes) in the GPS-data. The affected trackpoints will not be deleted, but just ignored during the speed computations. The default value of 3m/s<sup>2</sup> can be lowered until all spikes are vanished.

### max. HDoP

maximum HDoP (horizontal dilution of precision - NMEA-data or GPX-data with these informations only). Invalid trackpoints with larger HdoP-values are not considered during the evalution of speeds and are shown with a red background in the trackpoints-list.

### min. Sats

minimum number of satellites (NMEA-data or GPX-data with these informations only). Invalid trackpoints with smaller number of satellites are not considered during the evalution of speeds and are shown with a red background in the trackpoints-list.

Invalid trackpoints (e.g. missing points, see time differences in the s-column) or those without valid fix (NMEA) are shown with a reddish background in the trackpoint list and are ignored (skipped) in the evaluations:

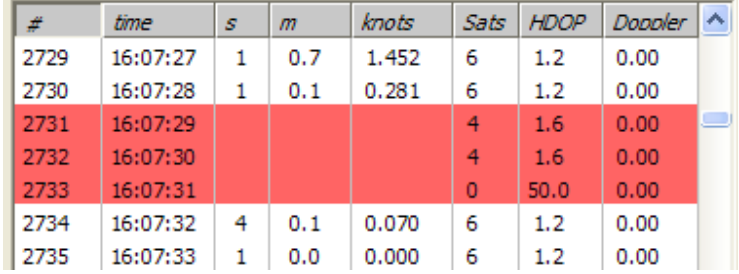

## **Results**

The next section contains the results mode selection and the corresponding results list:

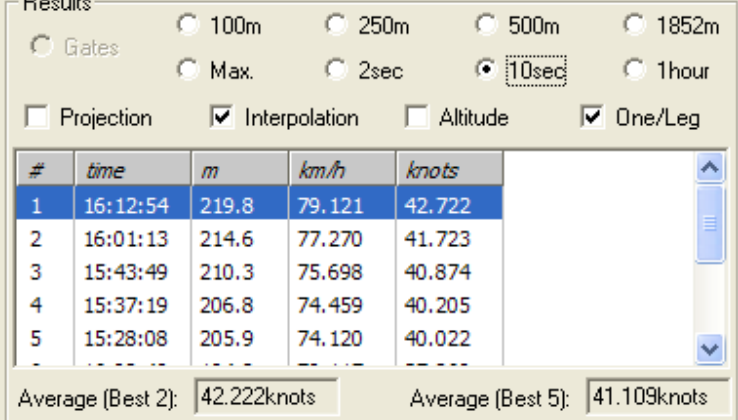

With **NMEA**-data more parameters are shown in th right columns: **mSats**: minimum number of satellites, **mHDoP**: maximum HDoP during that run (the slight diffences here are due to the fact that GPX-data can handle full seconds only, where NMEA-data have a resolution of 1ms (0.001s) and the GPS-file was exported from original NMEA-data):

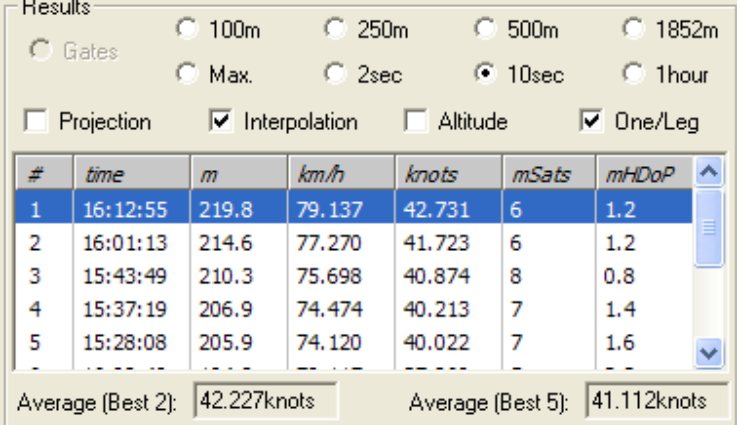

In the lower half of the left panel the up to ten best results of the actual evaluation mode are shown, the mode can be adjusted by the checkboxes and radio buttons in the upper half of this section. The average of the best two runs and of the best five runs (e.g. for GPS-SS 5x10sec evaluation) are displayed in last row of the Results-section.

#### **Gates**

shows the best speeds (when gates are defined) within the gates for all trackpoints of the selected Tracks/ Tracksegments with the corresponding times. See below howto determine the gate positions.

#### 100m / 250m / 500m / 1852m

shows the best speeds over at least 100m/250m/500m/1852m from all trackpoints of the selected Tracks/Tracksegments with the corresponding additional measures.

#### Max.

shows the best speeds from all trackpoints of the selected Tracks/Tracksegments and the corresponding additional measures.

#### 2sec / 10sec / 1hour

shows the best speeds over at least 2sec, 10sec oder 60min from all trackpoints of the selected Tracks/Tracksegments with the corresponding additional measures.

#### Projection

controls projection of the travelled distance to a straight line instead of using the really travelled (accumulated) distance for speed computations (with and without linear interpolation). Projection results in slightly slower speeds because the travelled distance is in general longer than the projected distance.

#### Doppler

uses much more accurate Doppler-speed data for all evaluations instead of the more error prone speed values from positional differences. This option is active only if Doppler-speed data are available e.g. from Navi GT-11 NMEA or binary data.

#### Interpolation

With this checkbox the selected track- or time-lengths will be interpolated exactly from the GPSdata, leading to more accurate and often slightly improved results.

When **Interpolation** is switched off the track- or time-segments will be added conventionally until the selected value is reached. For example with the 500m selection the average over at least 500m will be used (the really travelled distance is displayed as second number in the Results list).

When **Interpolation** is switched on, the average speed over the exact track- or time-lengths is computed by linear interpolation of the first or last trackpoints, depending on which piece was the slower one. Thus, only as much as necessary of the slower interval is used. In most cases this leads to slightly better average speeds. Only in cases where e.g. the first and the last sections were faster then the middle sections, the conventional method gives better, but more inaccurate averaged results, since then the average of the longer distance is better than the average of the really wanted distance.

#### Altitude

With this checkbox the often rather inaccurate elvation measurements of the GPS can be ignored for the evaluation (mostly results in rather small differences).

#### One/Leg

shows one result per run only. Run start and end are defined by velocities below 5km/h or direction changes larger than 30degrees (not possible together with Gates or Max.).

#### Average[2]

shows the average of best and second best speed in knots or km/h, depending on the context menu setting.

#### Average[5]

shows the average of best five velocities (important for GPS-SS 5x10sec averages). If one of the result rows is clicked with the left mouse button, the corresponding trackpoints are are highlighted and the zoomed timernage in the speed over time window is automatically readjusted.

## **Display**

The checkboxes in the display-section control what is displayed in the graphical windows on the right side of the GPSResults-window. With GPX-data only **Tracks** and **Points** can be activated.<br> **Display** 

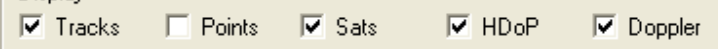

Tracks connects neighbored valid trackpoints by colored lines, the line color depends on the speed and can be changed via the context menu or **Extras**.

Points shows valid trackpoints by little circles, in the case of **NMEA-data with HDoP** the radius of the circle is the HDoP-value indicating the confidence of the individual trackpoints (bubbleplot), if HDoP is switched on.

Sats displays the number of satellites in the speed over graphics and activates the sky-view (radar-plot) and satellite strength display in the tracks-graphics (NMEA-data only).

HDoP displays the Horizontal Dilution of Precision in the speed over graphics and activates the bubble-plot in the tracks-graphics, if Points is switched on (NMEA-data only).

Doppler shows the Doppler speed in the speed over graphics (NMEA-data only).

## Playback

adjustable delay time to control the playback speed for replay or reverse replay of the trackpoints. The start timepoint has to be selected first by clicking into the lower right speed over time window.

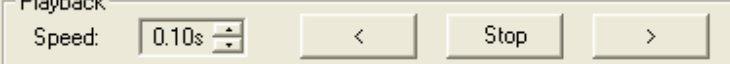

## Status Bar

Depending on the mouse position different informations are displayed. Mouse over tracksgraphics: distance from origin (upper left corner), longitude and latitude: 363.99m / 1104.11m, 146.160410° / -38.854698°

Mouse over speed-graphics: date, time, speed (km/h, knots, Doppler[knots], HDoP and number of satellites:

30. 15:43:44 77.052km/h 41.605knots 40.91Dop 0.8HDoP 8Sats

## Tracks window

The display of the tracks is automatically scaled to fit the upper right window area, the zoom factor can be adjusted by the mouse wheel or the + and - keys. The whole window content can be shifted by dragging with the left mouse button pressed or by using the arrow keys (press Shift & arrow keys simultaneously shift by one gridline distance).

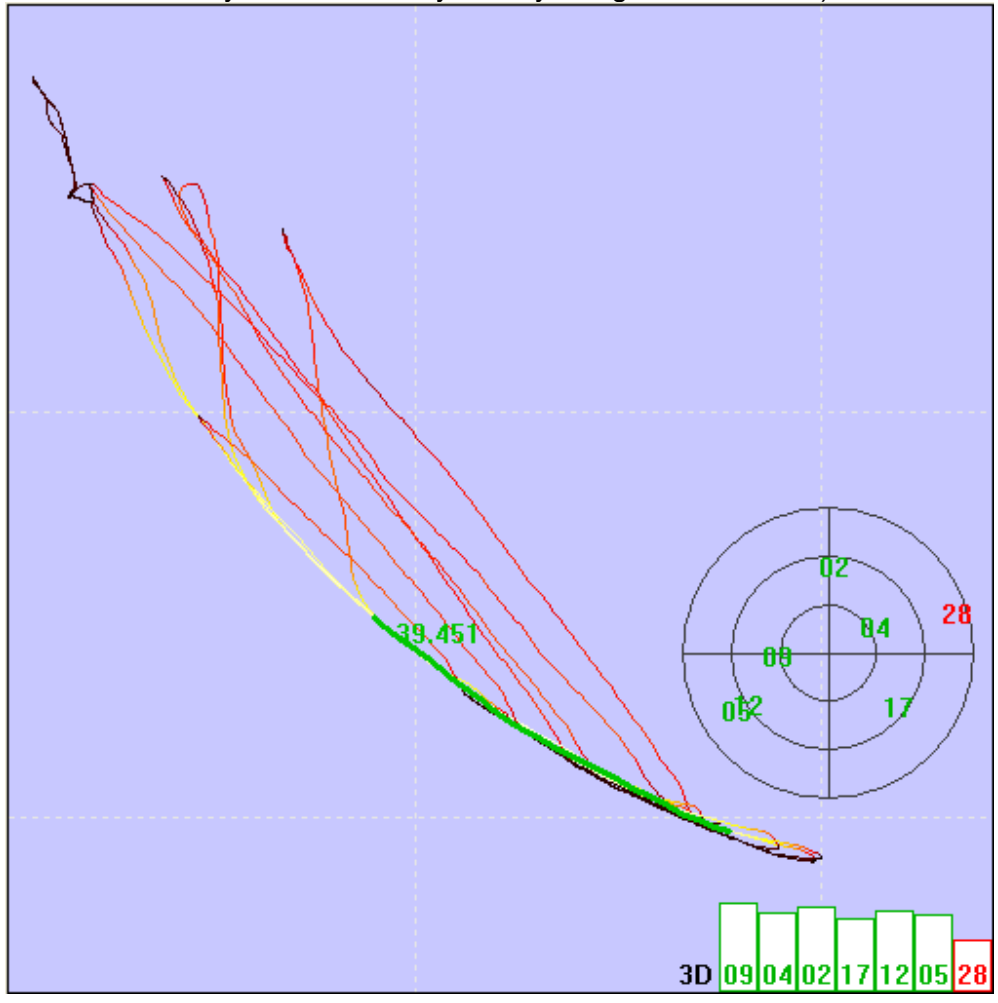

Background images (jpg, gif, bmp, tif, png, etc.) e.g. from Google-Earth screenshots can be loaded via the Extras or the context menu (Load Background-Image…), scaled and shifted and aligned (co-registered) by pressing Ctrl & F.

## Speed over time window

In the lower right section the speed is display over the time. If one clicks with the left mouse button into this part of the window, the corresponding time is selected, the trackpoints are highlighted and shown as bold lines. The B- and N- keys can be used to jump the previous or next timepoint. The zoom factor can be adjusted by the mouse wheel or the + and - keys.The whole window content can be shifted by dragging with the left mouse button pressed.

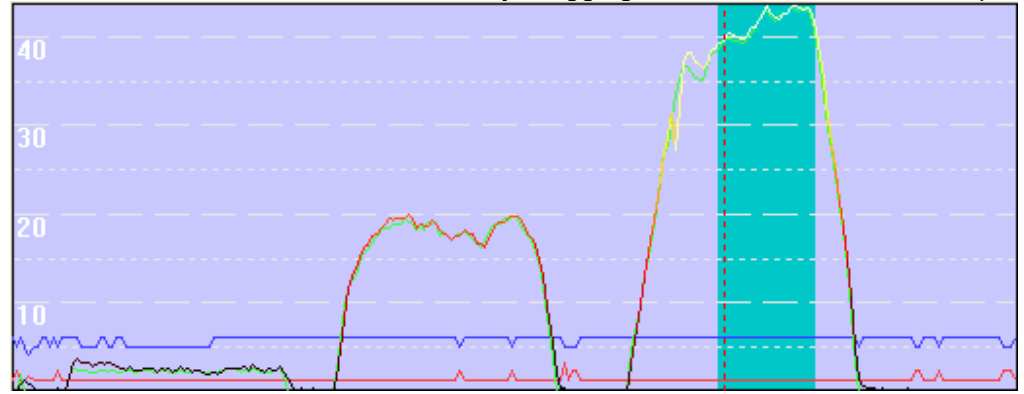

 $\mathbf{r}$ 

## Show Bestspeed-List Show Polardiagram

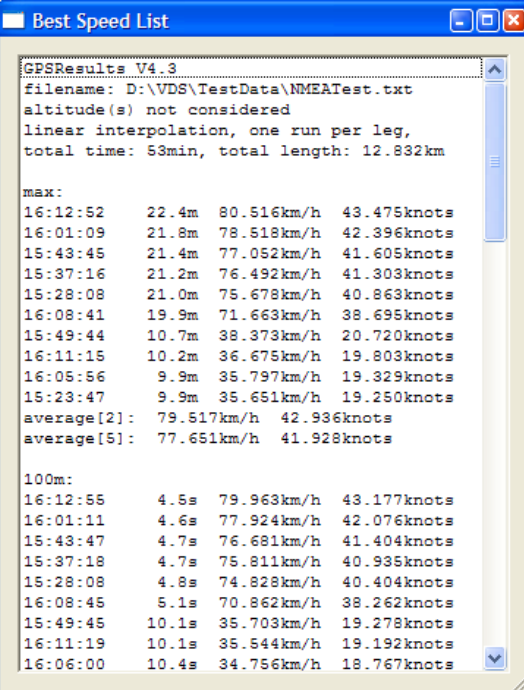

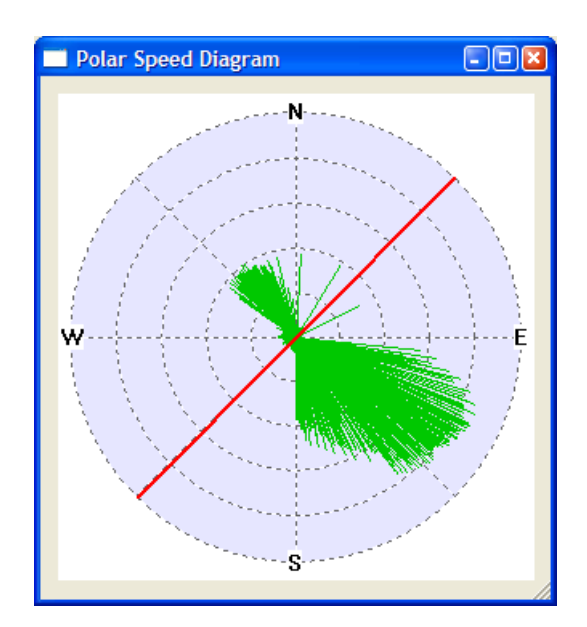